# **WAIS-IV**

# **Installationsguide och programvarumanual, version 1.0**

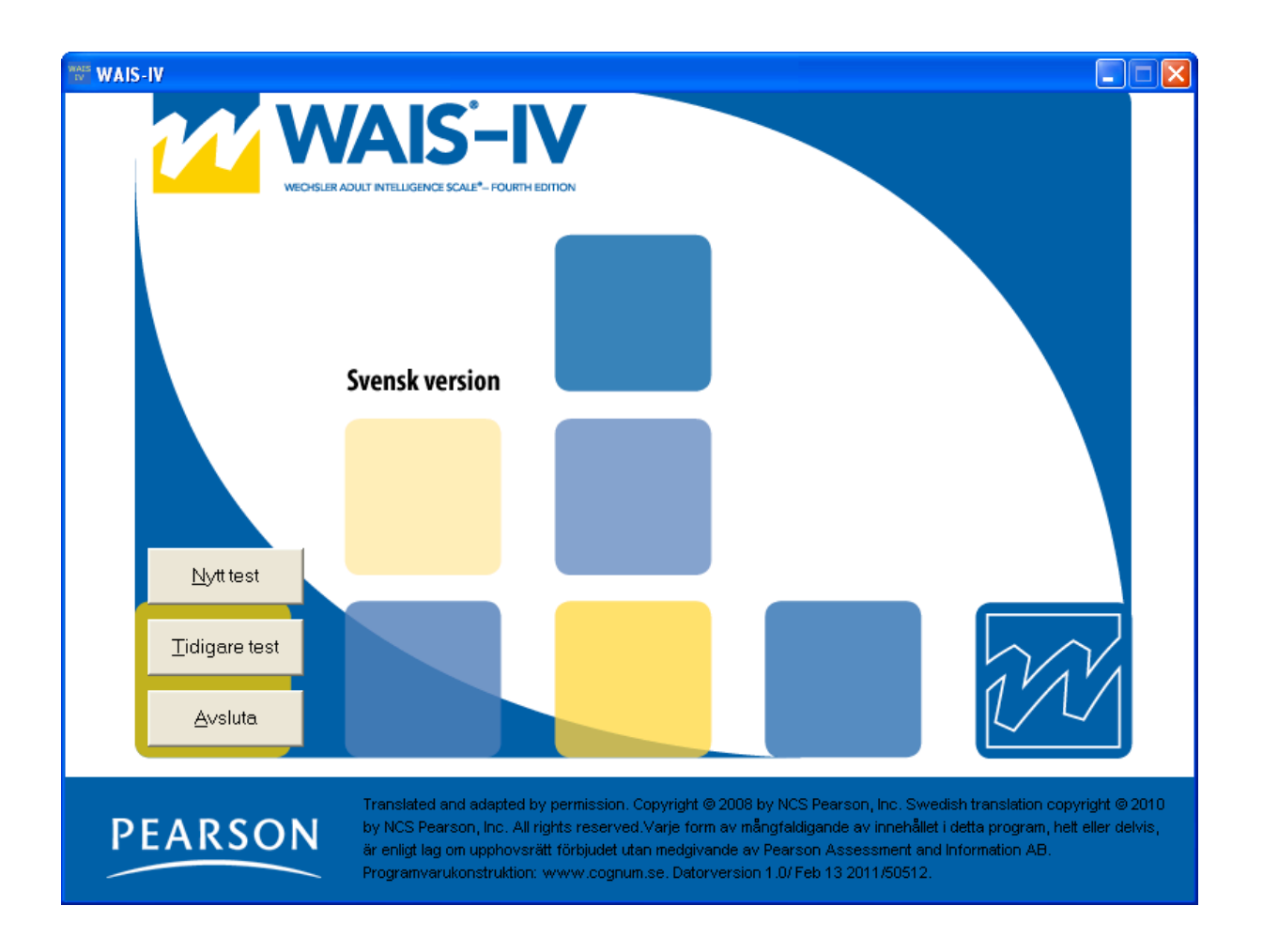

Copyright © 2010 Pearson NCS, Inc. Art.nr: 111050

All kopiering förbjuden!

### Programvarulicens för WAIS-IV

PROGRAMVARAN skyddas av upphovsrättslagstiftning och internationella upphovsrättskonventioner samt andra immaterialrättsliga lagar och konventioner.

Detta licensavtal är ett bindande avtal mellan Er (individ eller företag) och Pearson Sweden AB från vilket Ni förvärvade den ovan angivna PROGRAMVARAN.

### 1. BEVILJANDE AV LICENS

#### Detta licensavtal ger Er rätt att:

installera ett exemplar av PROGRAMVARAN på en enskild dator. Installerad programvara får användas först efter registrering hos Pearson Sweden AB och endast i enlighet med det avräkningssystem som används för respektive testning, resultat- eller rapportutskrift.

PROGRAMVARAN inkluderar programvara och tillhörande media, skriftligt material samt eventuell "online" eller elektronisk dokumentation. Genom att Ni installerar eller på annat sätt använder PROGRAMVARAN, accepterar Ni dessa licensvillkor och detta licensavtal blir därigenom bindande för Er.

#### 2. BESKRIVNING AV ÖVRIGA RÄTTIGHETER OCH BEGRÄNSNINGAR

Ni har inte rätt att förändra, dekompilera eller på annat sätt utnyttja PROGRAMVARAN. Ni har inte rätt att använda andra registrerings- eller uppdateringskoder än dem som tillhandahålls av Pearson Sweden AB. PROGRAMVARAN licensieras som en enskild produkt. Dess komponenter får inte delas upp för användning på mer än en dator. Ni har inte rätt att sälja, låna ut, uthyra, eller leasa ut PROGRAMVARAN. Ni har inte rätt att överlåta Era rättigheter. Pearson Sweden AB har rätt att säga upp denna licens om Ni bryter mot något av licensvillkoren. I sådant fall ska samtliga exemplar av PROGRAMVARAN och dess komponenter förstöras.

#### 3. UPPHOVSRÄTT/COPYRIGHT

Äganderätten och upphovsrättigheterna till PROGRAMVARAN medföljande skriftligt material och eventuella exemplar av PROGRAMVARAN, ägs av Pearson Sweden AB eller dess leverantörer. PROGRAMVARAN skyddas av upphovsrättslig lagstiftning och internationella upphovsrättskonventioner. Ni har inte rätt att kopiera något skriftligt material som medföljer PROGRAMVARAN.

#### 4. GARANTI

Pearson Sweden AB garanterar att PROGRAMVARAN innehar de funktioner som beskrivs i dokumentationen och är fri från defekter och produktionsfel under ett (1) år från inköpsdatum.

#### 5. BEGRÄNSNINGAR I GARANTIN

PROGRAMVARAN är endast avsedd att användas tillsammans med operativsystemen Microsoft Windows XP, Windows Vista, Windows 7 eller senare. All användning av PROGRAMVARAN sker på egen risk.

#### 6. BEGRÄNSNING AV SKADESTÅND

Inte i några fall kan Pearson Sweden AB bli ersättningsskyldigt för skador av något slag. Detta inkluderar förlust av data, avbrott, uteblivna vinster eller andra direkta eller indirekta skador, som beror av PROGRAMVARAN.

# **Installationsanvisningar**

### **Läs detta först**

**När programvaran är installerad, måste användaren ges fullständig behörighet (att skriva/ändra/köra) för samtliga filer som finns i den installerade mappen (se exempel nedan).** 

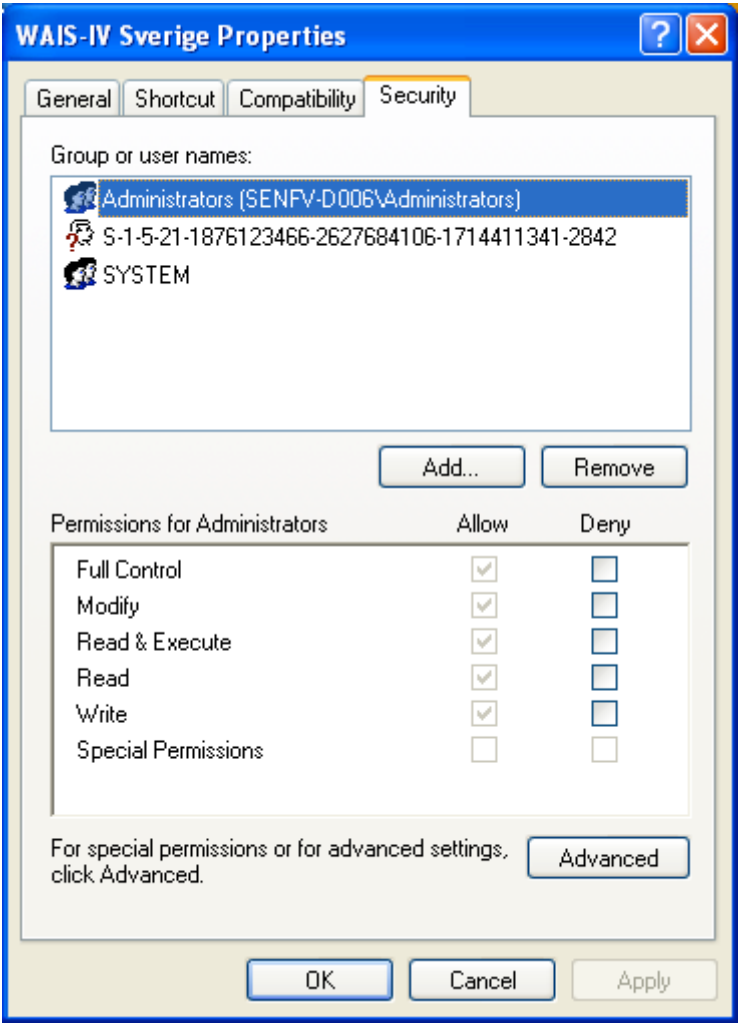

Kontakta din IT-support och se vidare instruktioner på nästa sida.

Programmet är konstruerat för Windows XP, Windows Vista, Windows 7 eller senare. Enligt licensavtalet är programmet en enanvändarlicens, vilket innebär att du har rätt att installera programmet på en dator och för en användare.

P.g.a. programmets kopieringsskydd måste det installeras av samma användarprofil som kommer att använda programmet (m.a.o. psykologens användarprofil). Programmet kommer att SLUTA FUNGERA om en annan användarprofil än den som installerade programmet försöker använda programmet.

Om psykologen inte har behörighet att installera program, måste han/hon tillfälligt ges behörighet så att hon/han kan installera detta program. Notera att användaren också måste ha behörighet att skriva/ändra/köra för de filer som finns i den installerade mappen.

### **Installationen består av tre moment.**

1. Installation av programfiler till datorn från installations-CD. När man installerar ska man välja den automatiska sökvägen under c:\Pearson Assessment\<testnamn> Om datasupport installerar: Tänk på att sedan skapa en genväg till programmet för användaren.

2. Kontroll av att användaren har fullständig behörighet (att skriva/ändra/köra) för samtliga filer som finns i den installerade mappen.

3. Uppstart av programmet och samtidig registrering av programmet.

OBS: På grund av programmets kopieringsskydd måste den användare som ska använda programmet vara inloggad på datorn med sin användarprofil (m.a.o. det namn/ID som du använder vid inloggning på datorn) då programmet registreras hos Pearson. Detta innebär att programmet (efter installation enligt punkt 1 ovan) endast ska startas och registreras då den användare som kommer att använda programmet är inloggad på datorn.

Programmet är endast för en användare och kan inte delas av flera användare på en server. Programmet är konstruerat för Windows XP, Windows Vista, Windows 7 eller senare.

Om ni känner er osäkra kontakta er IT-avdelning innan ni börjar installera.

Sätt in CD-skivan i CD-spelaren. Menyn enligt nedan kommer automatiskt upp på skärmen. Exemplen här avser Windows XP, Windows Vista, Windows 7 eller senare.

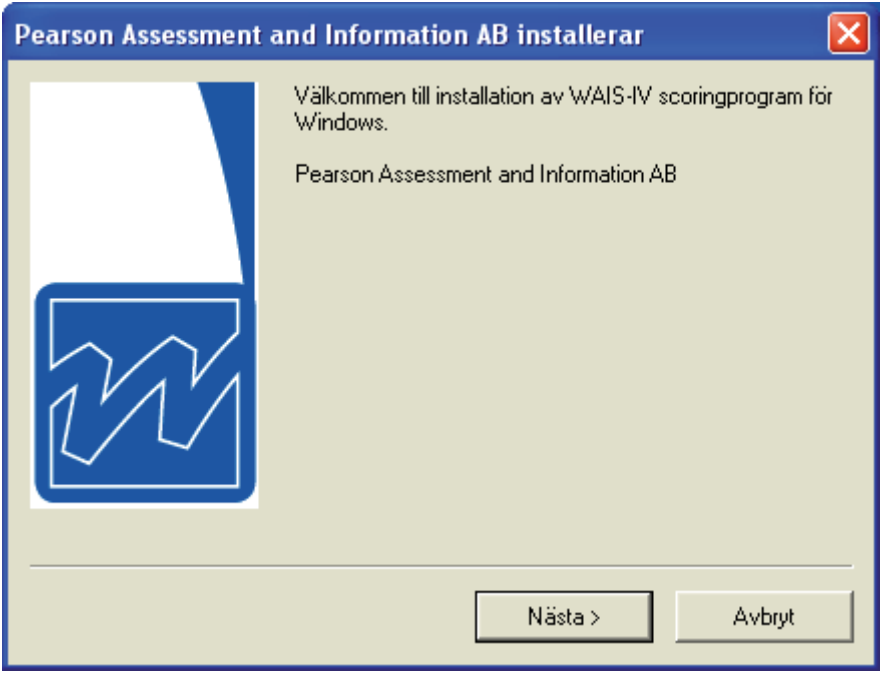

Installera programmet. Följ anvisningarna på skärmen.

# **Programregistrering**

Innan programmet kan användas måste det registreras hos Pearson.

1. Starta WAIS-IV ("Start" – "Program" – "Pearson Assessment and Information AB" – "WAIS-IV"). OBS: om programmet installerats av central datasupport ska en genväg till programmet finnas på skärmen. Om inte, tala med din datasupport!

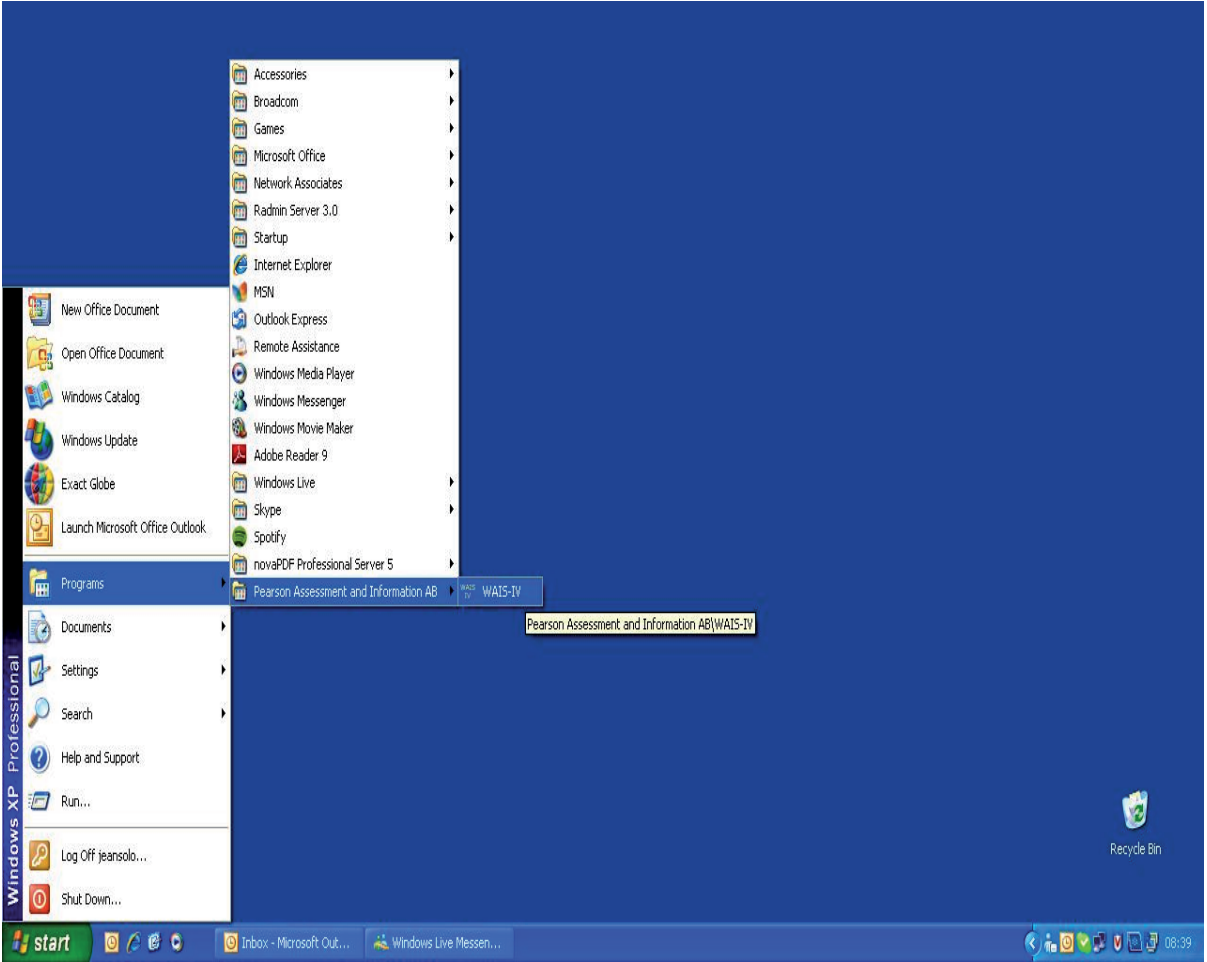

2. Ring, faxa eller e-posta in *Produktidentifikationskoden* som visas på skärmen*.* Fyll i *Registreringskoden* som du får tillbaka från Pearson. Klicka på "OK".

Telefon: 08/619 76 00, fax: 08/656 10 18 mail: info.se@pearson.com.

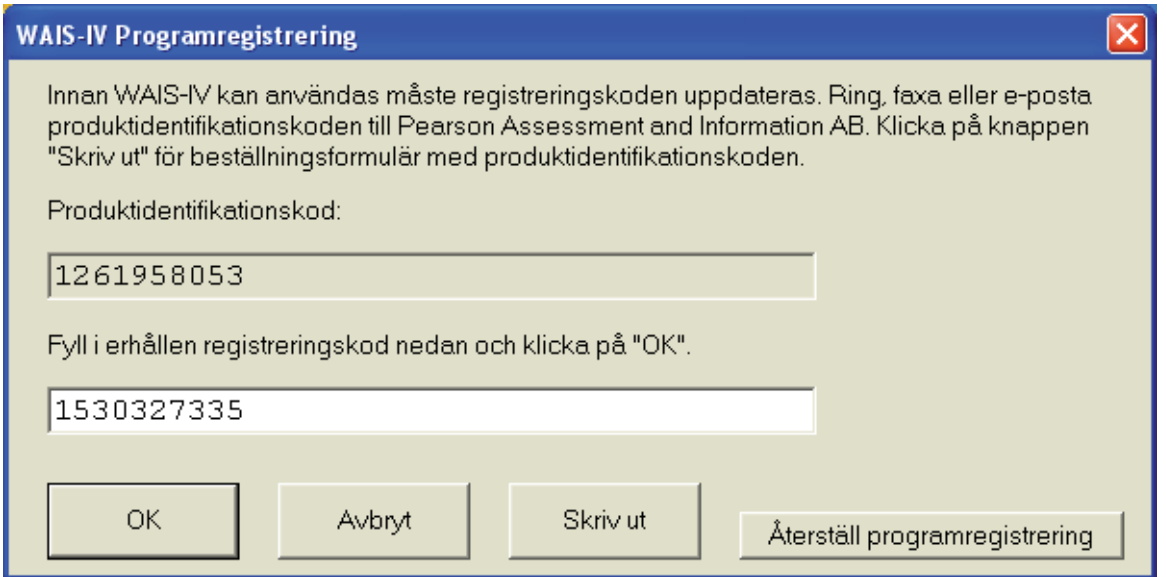

3. Fyll i Användarnamn och Lösenord. Användarnamn är "wais-iv" utan citationstecken. Lösenord är "wais-iv" utan citationstecken. Klicka på "OK".

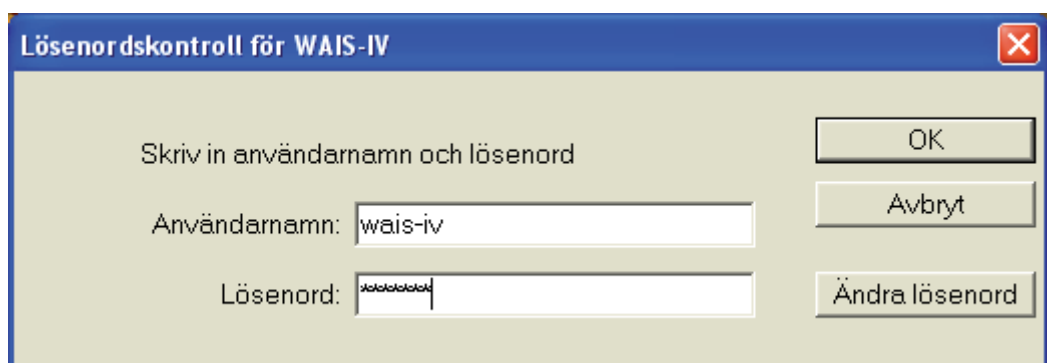

OBS: Lösenordet är ett standardlösenord. Ändra lösenordet till ett eget, se sidan 14.

# **Användaranvisningar**

Nedan beskrivs de funktioner som ingår i programmet. För testspecifika frågor hänvisas användaren till testmanualen.

På programmets huvudmeny finns förutom **avsluta** två alternativ, 1. **Nytt test** och 2. **Tidigare test**. Nedan ägnas ett avsnitt åt respektive alternativ. Under, avsnitt 3 beskrivs **Resultat**, och avsnitt 4 tar upp **Övrigt**.

# **1. Nytt test**

Huvudmeny

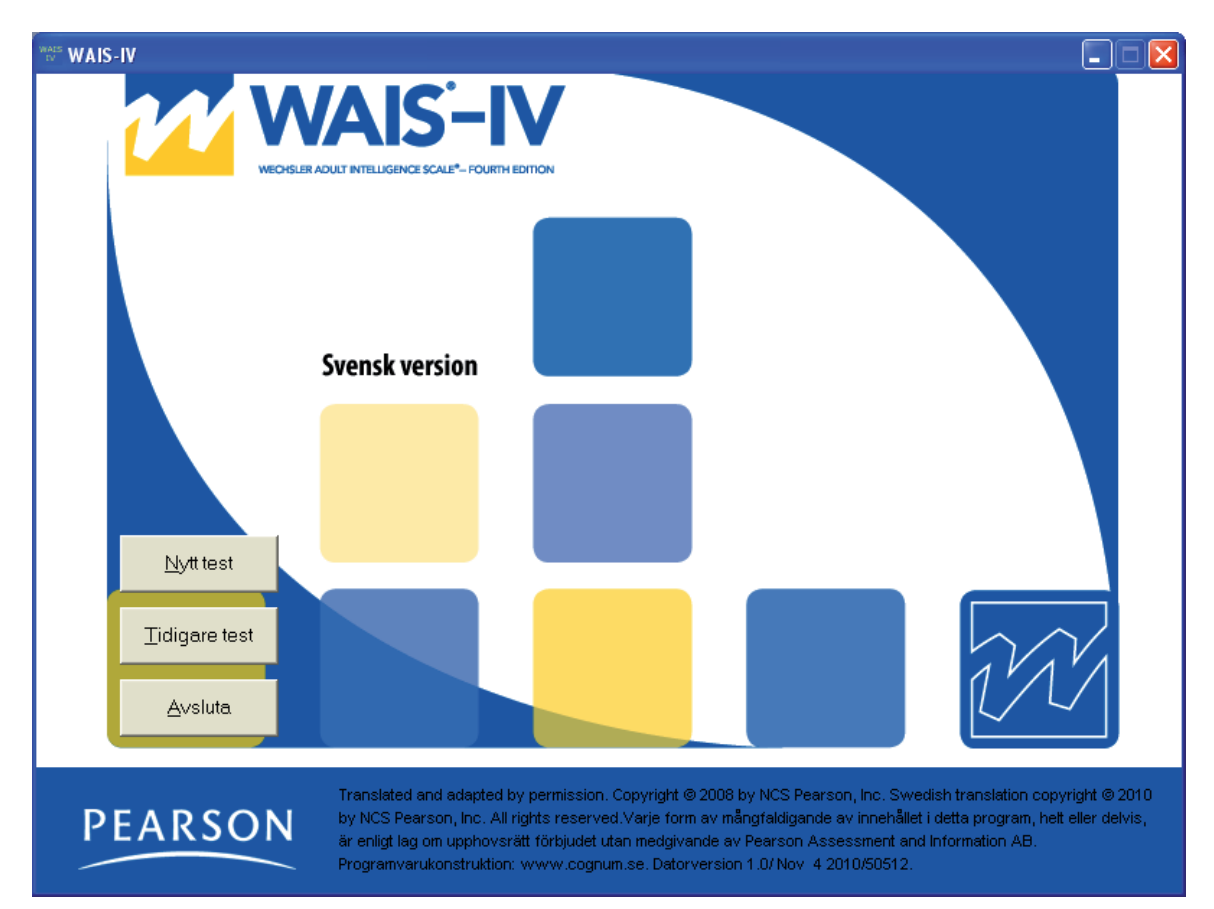

För att scora ett test, välj "Nytt test" på huvudmenyn (se bild ovan). Fyll i information om testpersonen (se sidan 8)

### **Information om testpersonen**

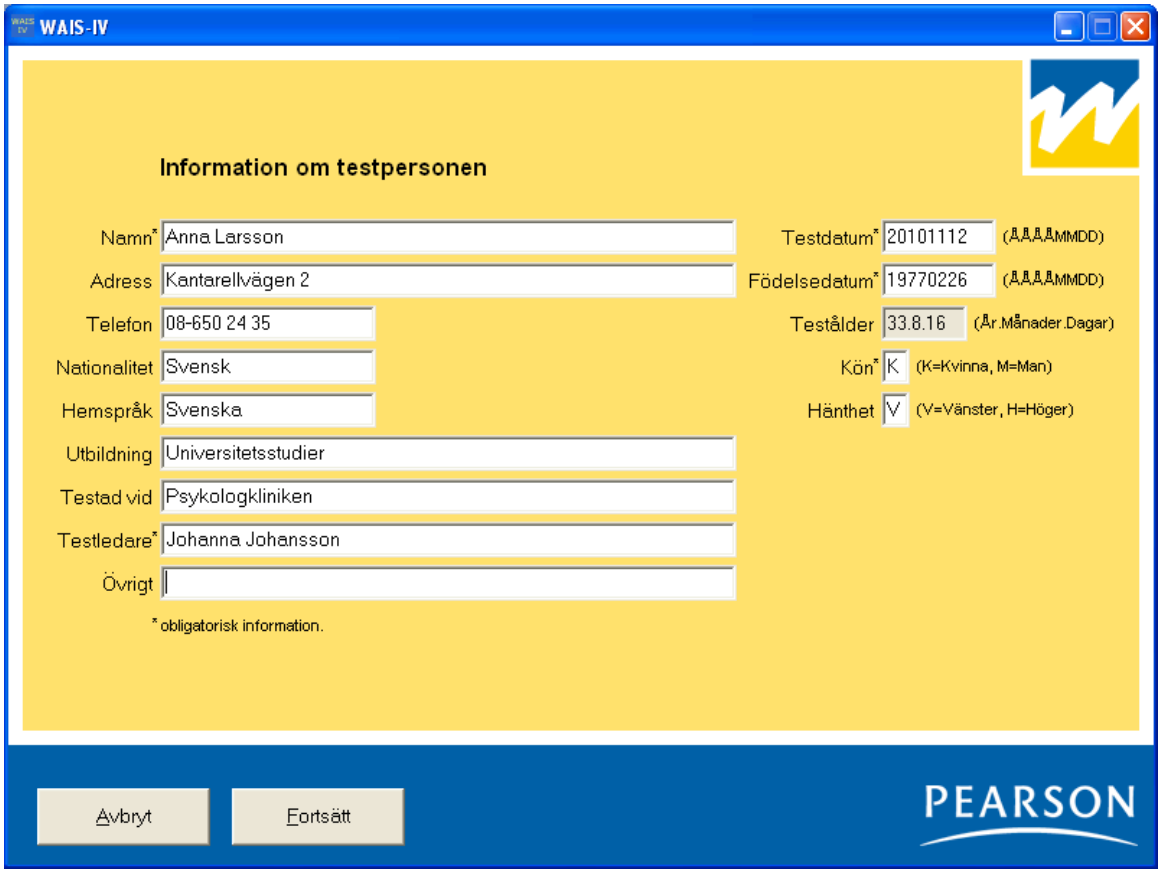

De obligatoriska uppgifterna är markerade med en asterisk. Programmet räknar själv ut testpersonens testålder då testdatum och födelsedatum fyllts i. Klicka därefter på "Fortsätt".

Tänk på att "Övrigt" är bra att använda för att kunna sortera testpersonerna i listan "Tidigare test" (läs mer om detta under rubrikerna *Sortering* och *Sortera test som tillhör olika projekt eller användare*, sidan 11).

Tangentkombinationen "Alt" + "S" hämtar automatiskt den senaste testpersonens personuppgifter (se även under rubriken *Svårigheter att använda musen, använd tangentbordet,* sidan 14)*.*

## **Fyll i råpoäng för deltesten**

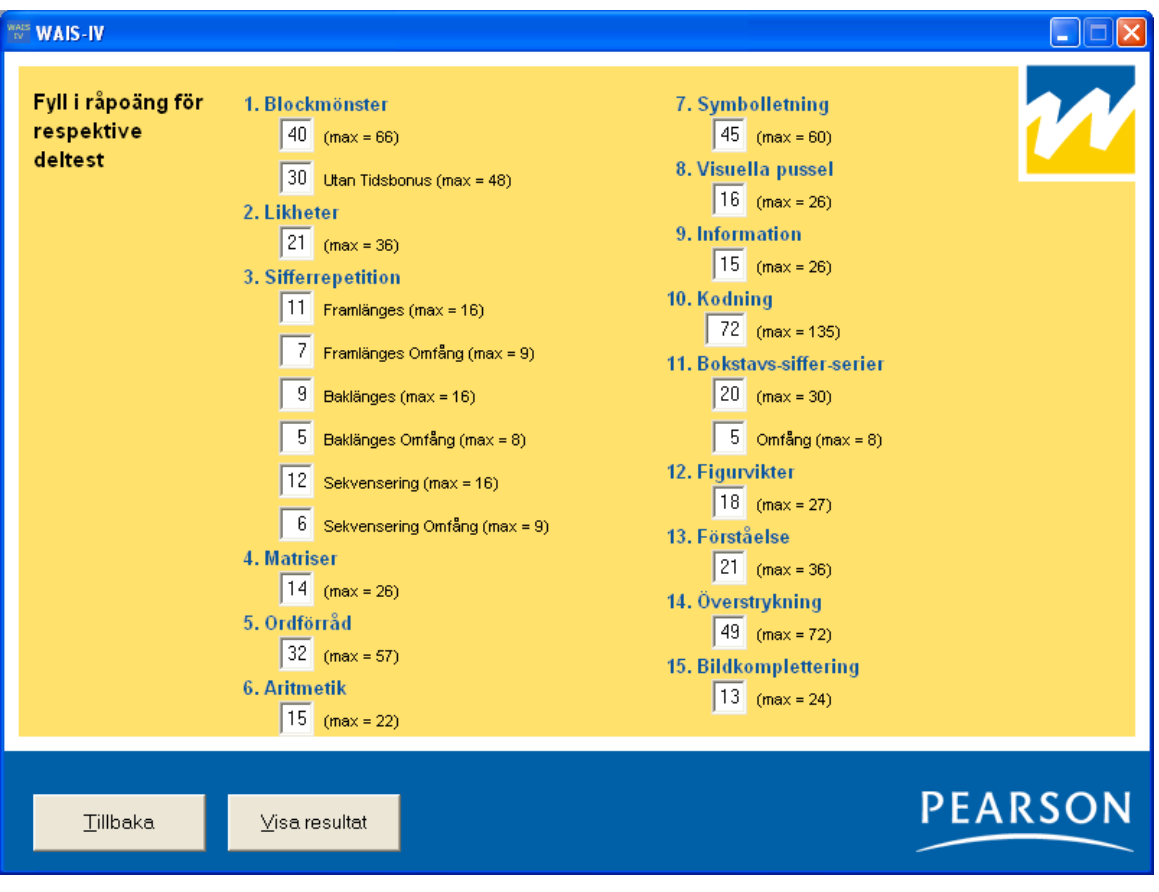

Fyll i råpoängen för respektive deltest. Tillse noga att du summerat rätt på protokollet och att rätt poäng överförs. Om du vid t ex granskning av resultatet misstänker att fel råpoäng matats in, är det möjligt att gå tillbaka och justera råpoängen. Klicka därefter på "Visa resultat".

# **2. Tidigare test**

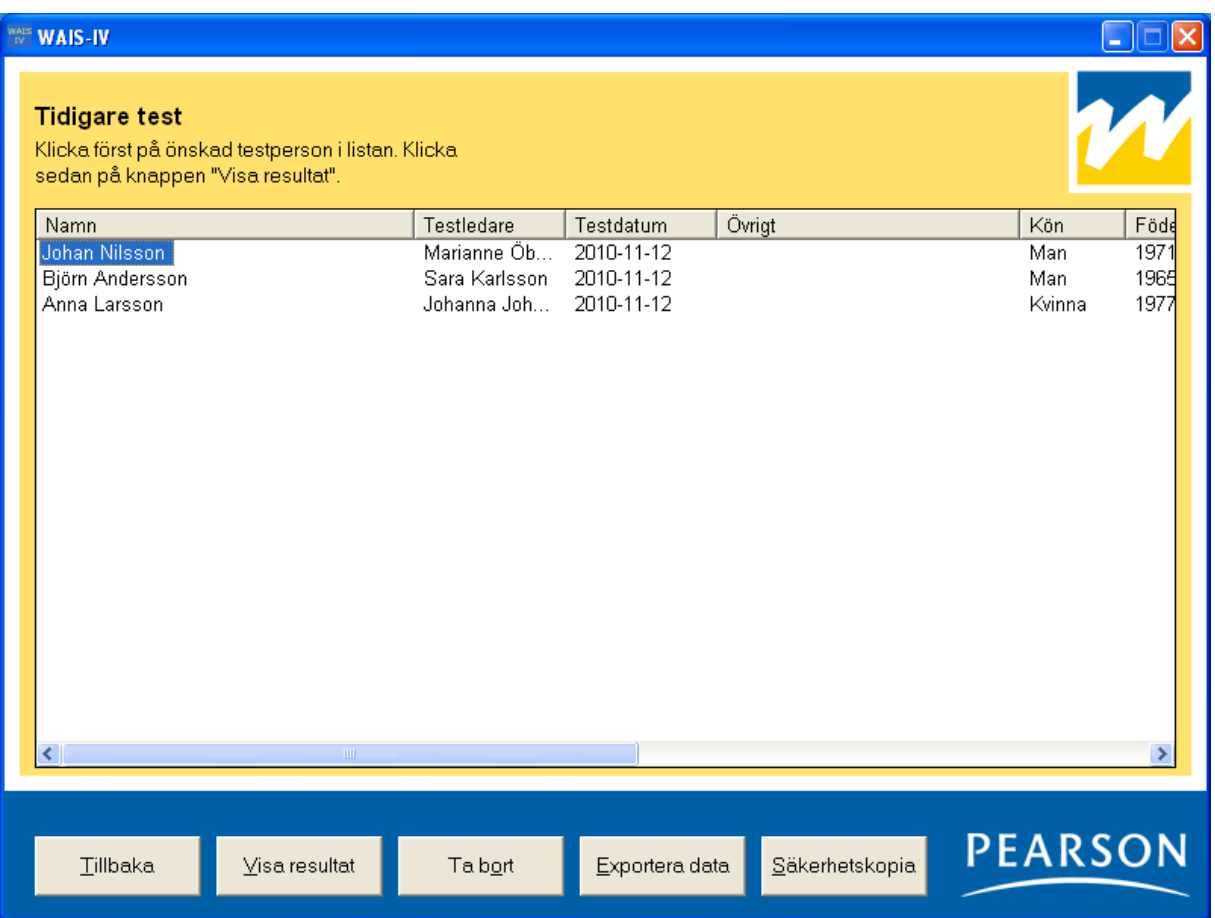

För att utvärdera eller ta bort ett testresultat:

- 1. Välj "Tidigare test" på huvudmenyn (se *Huvudmeny,* sidan 7).
- 2. Klicka på önskad testperson i listan (se bild ovan).
- 3. Välj sedan "Visa resultat", "Ta bort" eller "Exportera data".

### **Visa resultat**

"Visa resultat" visar testresultatet; skalpoäng, IK-poäng, indexpoäng, percentiler, konfidensintervall, grafer , diskrepansanalyser och general ability index (GAI).

## **Ta bort**

"Ta bort" raderar testpersonens resultat ur databasen. Ett borttaget resultat kan *ej* återkallas.

**Bekräfta borttagning av testresultat**

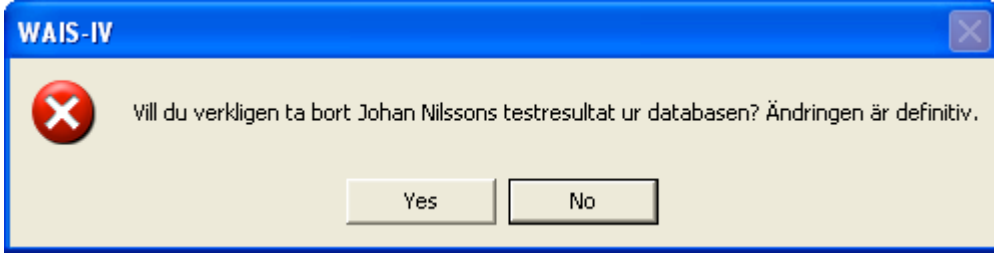

## **Exportera data**

I programmet finns en funktion för att exportera data till en textfil, vilken sedan kan öppnas i ett statistikbehandlingsprogram. Välj den information som ska exporteras; se information i dialogrutan.

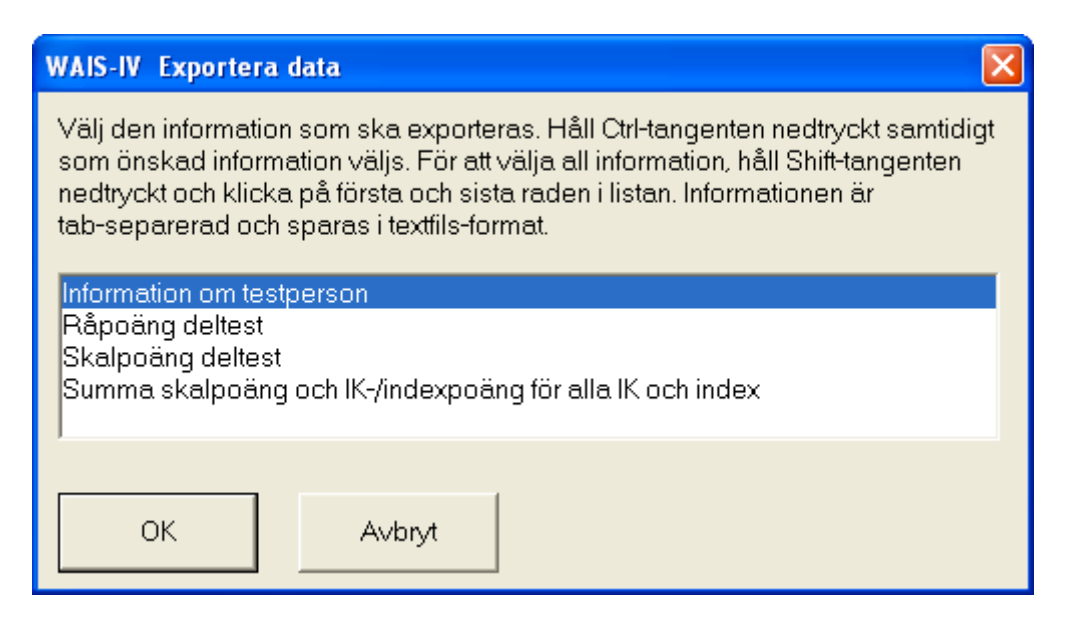

### **Sortering**

De tidigare test som visas är sorterade i den ordning som de har administrerats. Genom att klicka på kolumnrubrikerna ändras sorteringsordningen.

T ex ett klick på "Namn"-rubriken sorterar testpersonerna i stigande ordning (A-Ö), ett ytterligare klick sorterar dem i fallande ordning (Ö-A).

## **Sortera test som tillhör olika projekt eller användare**

När programmet används av flera användare eller berör olika projekt kan hanteringen underlättas genom att den information som fylls i fälten "Testledare" och "Övrigt" är standardiserad.

### Exempel

Ni är två psykologer som använder programmet på en gemensam dator. Ni skriver era respektive initialer i fältet "Testledare" vid respektive testning. När ni vill gå igenom era testpersoner i programmet väljer ni "Tidigare test". Här kommer ni se att testpersonerna i listan är blandade mellan era och er kollegas testpersoner. För att sortera listan, klicka på rubriken "Testledare".

På samma sätt går det att använda "Övrigt"-fältet för att t ex sortera inom olika projekt.

# **Tidigare test, sortering på "Testledare"**

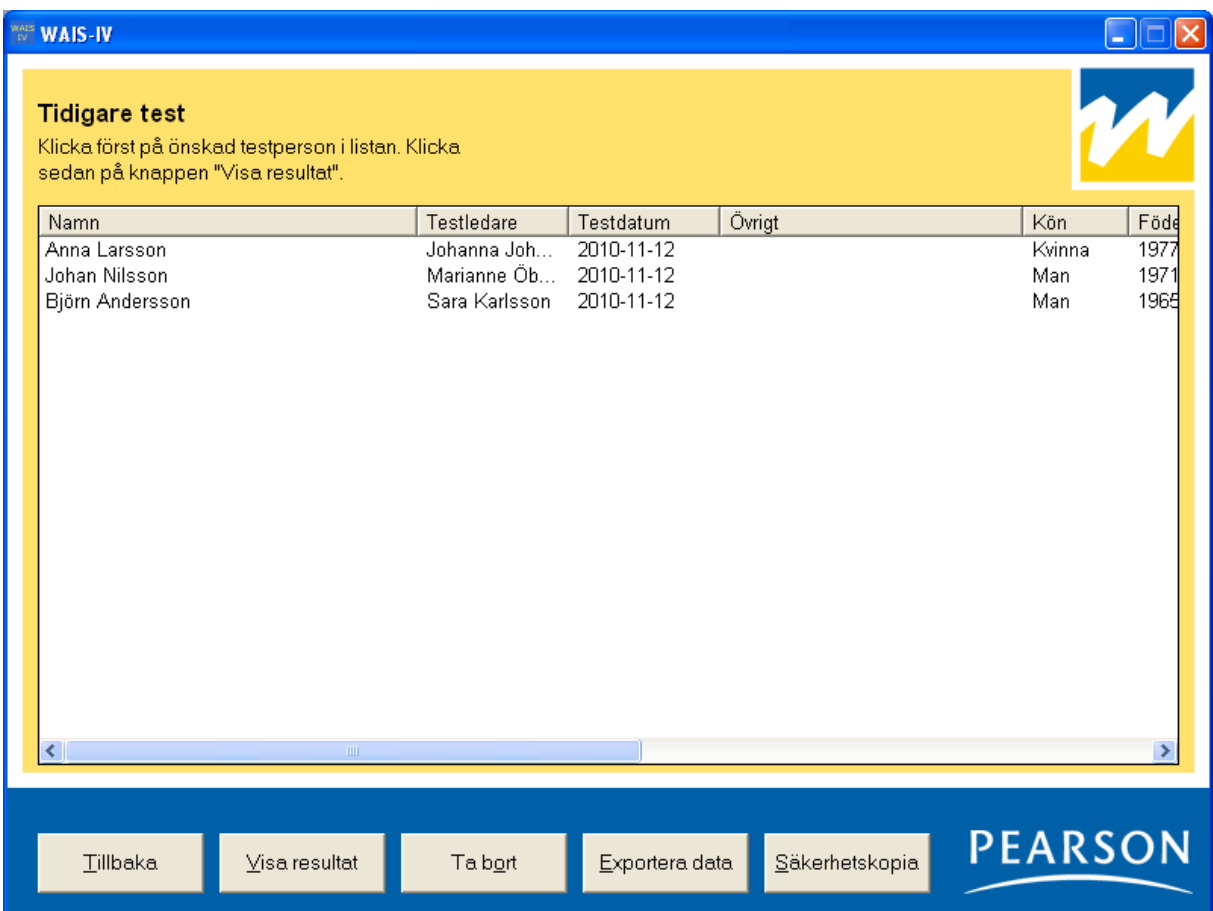

# **3. Resultat**

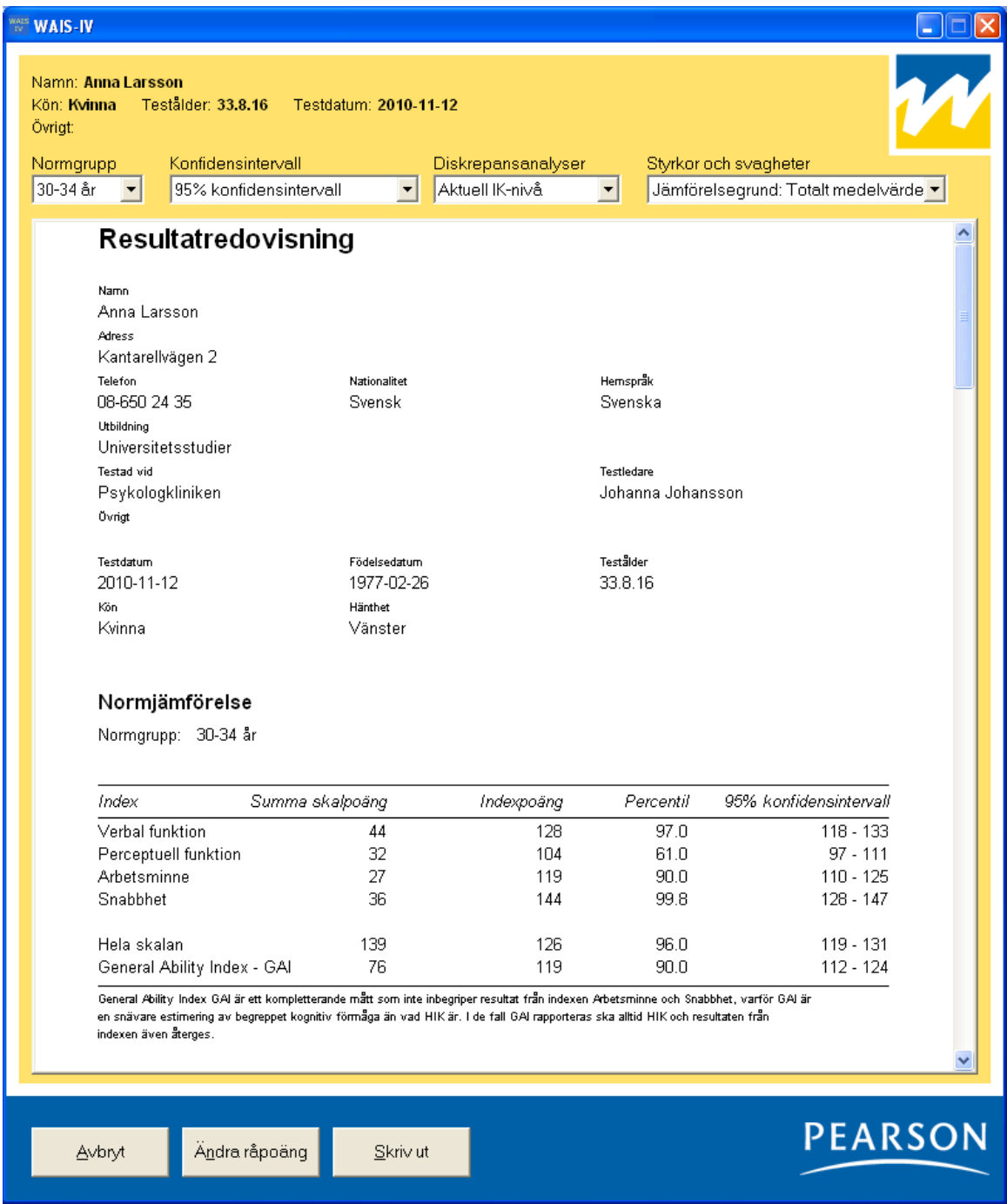

Ovan syns en del av den första sida som presenteras efter att användaren matat in råpoängen och klickat på "Visa resultat". Resultatet presenteras i en rapport som i utskrivet skick omfattar fyra sidor, innehållande skalpoäng, IK-poäng, indexpoäng, percentiler, konfidensintervall, grafer, diskrepansanalyser och general ability index (GAI). Rätt normgrupp för den aktuella testpersonens ålder väljs automatiskt av programmet. Genom att klicka på menyn "Normgrupp" kan testledaren välja andra normgrupper. Det finns också möjlighet att välja konfidensintervall. Slutligen kan man välja om diskrepansanalysen på deltestnivå (Styrkor och svagheter) ska utgå från medelvärdet av samtliga deltest eller från medelvärdet av verbala respektive performancedeltest.

För att skriva ut, klicka på "Skriv ut".

# **4. Övrigt**

## **Svårigheter att använda musen, använd tangentbordet**

Programmet är i första hand utvecklat för att användas med musen, men även tangentbordet kan användas.

Som regel gäller att en bokstav i texten på varje "knapp" är understruken (t ex "Nytt test"). Detta innebär att man med hjälp av tangentbordet kan få knappen att "tryckas". Tryck först ned "Alt"-tangenten (som sitter till vänster om den stora mellanslagstangenten) och håll den nedtryckt samtidigt som du trycker ned samma bokstav som är understruken i önskad knapp (t ex "Alt" + "N").

## **Ändra lösenord**

För att säkerställa att ingen obehörig kan komma åt information i programmet ska lösenordet ändras. Klicka på knappen "Ändra lösenord". Fyll i användarnamn och nuvarande lösenord. Skriv in det nya lösenordet vid fältet "Nytt lösenord" och även vid fältet "Bekräfta nytt lösenord". Klicka till sist på knappen "OK".

## **Säkerhetskopiering**

Testpersonuppgifterna med tillhörande testresultat sparas i databasfilen "WAISIV.mdb". Denna bör säkerhetskopieras med jämna mellanrum.